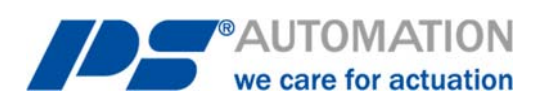

# **Betriebsanleitung PC-Software PSCS.2 für PSQ-S / AMS.2**

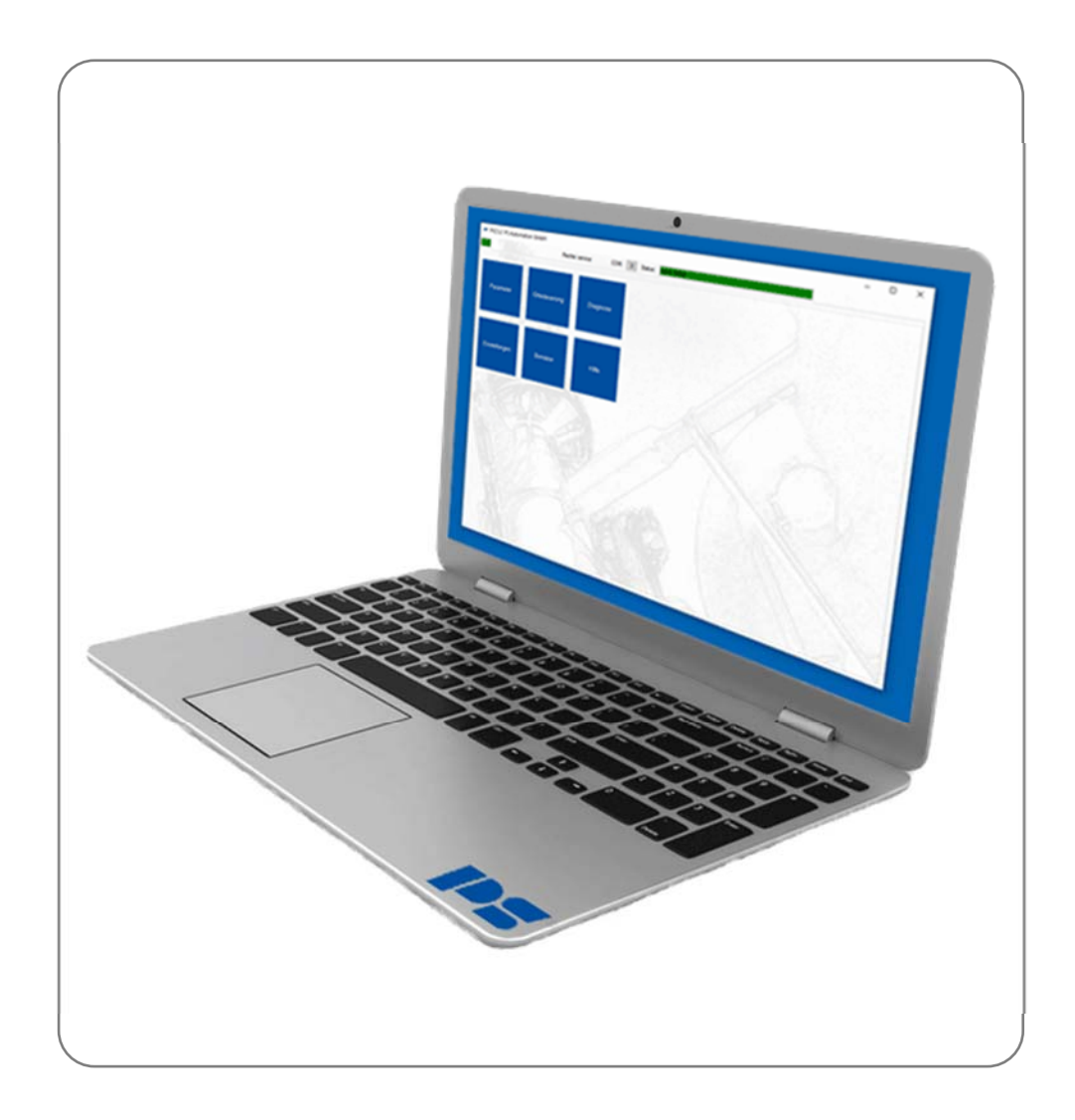

Version 2021/02/02 ©2020 PS Automation GmbH

*Änderungen vorbehalten!* 

# **Inhalt**

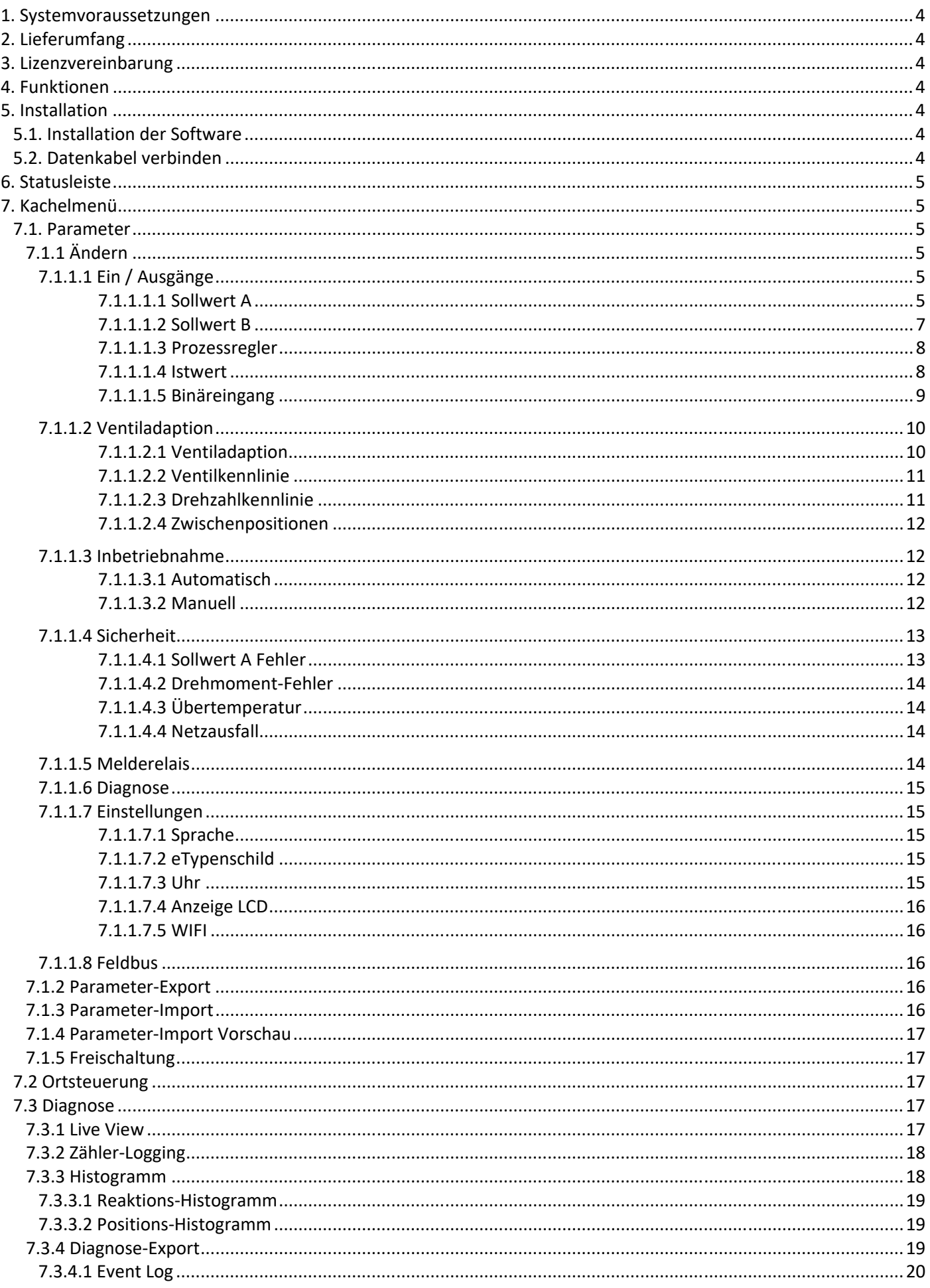

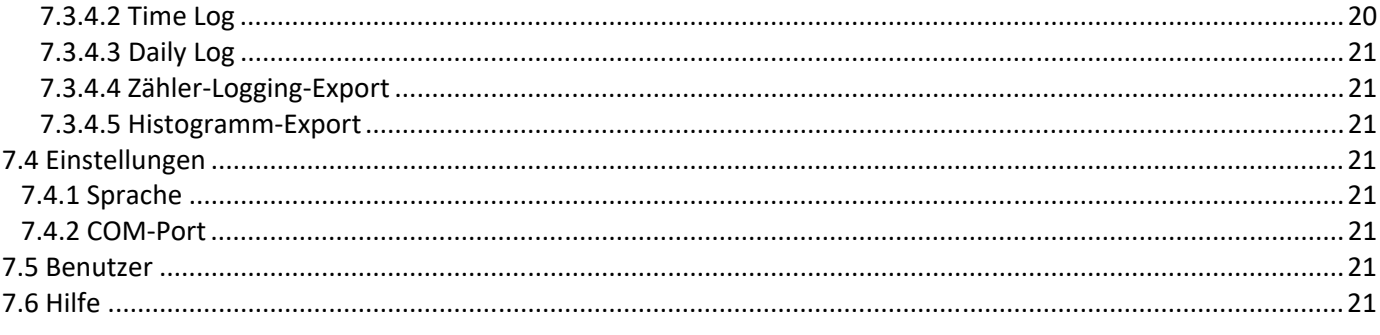

# **1. Systemvoraussetzungen**

Zum Betrieb der Software PSCS.2 ist folgende Mindestausstattung des Rechners erforderlich:

- Betriebssystem: Windows 7 oder Windows 10
- Speicherplatz: ca. 10 MB
- Schnittstelle: USB

# **2. Lieferumfang**

Die PSCS.2 besteht aus dem Datenkabel mit einem speziellen Adapter zum Anschluss an den Antrieb und einem USB-Stick mit der Software.

# **3. Lizenzvereinbarung**

Im Laufe der Installation der Software erscheint der Text einer Lizenzvereinbarung. Bitte lesen Sie diese sorgfältig und bestätigen Sie mit OK, wenn Sie in allen Punkten zustimmen.

# **4. Funktionen**

Die PC-Software PSCS.2 dient zur

- Parametrierung
- Diagnose
- Inbetriebnahme
- Ortsteuerung

bei intelligenten PS-Antrieben der Baureihe PSQ-S / AMS.2

# **5. Installation**

# **5.1. Installation der Software**

Die Software ist in einer Anwendung der Form "PSCS.2\_Setup\_Vx.exe" enthalten. Diese liegt dem Datenkabel bei oder Sie finden sie auf unserer Homepage www.ps-automation.com unter "Downloads" - "Software" - "Software PSCS.2".

Speichern Sie die Setup Datei auf einem Ihrer Laufwerke und starten Sie die Anwendung. Ein "Install Shield" führt Sie durch die Installation. Sie benötigen Windows Administratorenrechte zur Installation der Software!

# **5.2. Datenkabel verbinden**

Verwenden Sie das mitgelieferte Datenkabel um den USB-Anschluss Ihres Computers an die Kommunikationsschnittstelle des Antriebs anzuschließen.

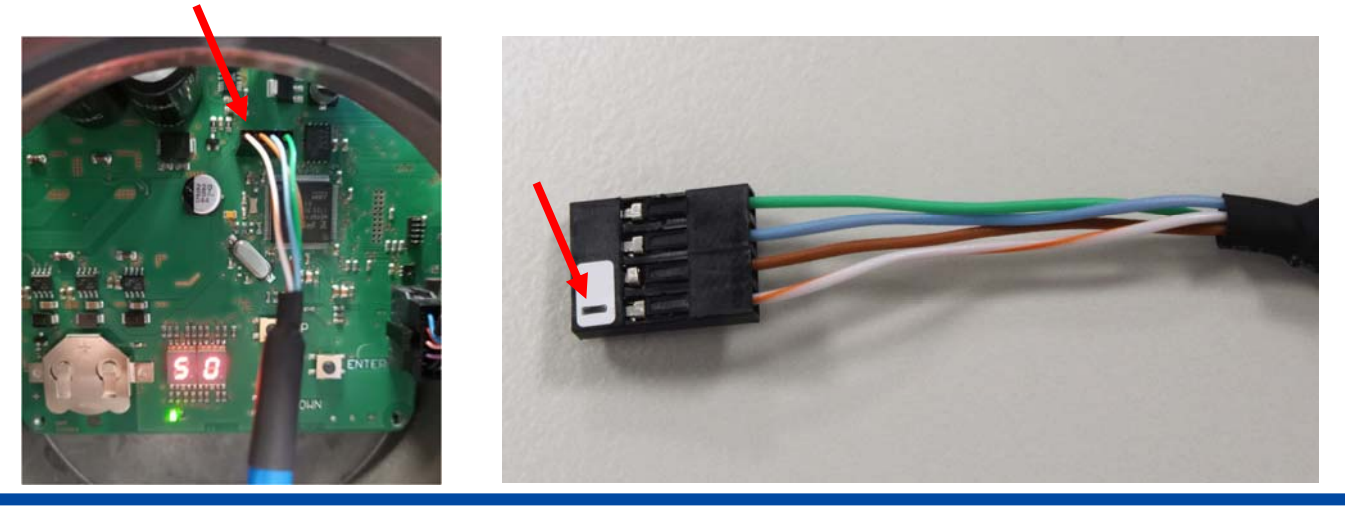

Schalten Sie die Spannungsversorgung des Antriebs ein.

Öffnen Sie den Windows Gerätemanager Ihres Computers und suchen Sie den COM-Port, der dem USB-Treiber zugeordnet wurde. Stellen Sie diesen COM-Port unter den Einstellungen 7.4 ein.

# **6. Statusleiste**

Das Programm verbindet sich automatisch mit dem Antrieb. Die erfolgreiche Verbindung erkennen Sie an der grünen Anzeigefläche "verbunden" im oberen linken Rand der Statusleiste.

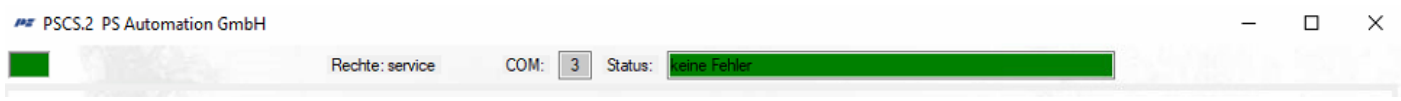

COM zeigt an, welche Schnittstellen Nr. ausgewählt wurde. Die Schnittstelle kann unter 7.4 eingestellt werden. Je nach Benutzeranmeldung in Kapitel 7.5 werden die aktuell gültigen Rechte angezeigt. Davon hängt ab welche Kacheln auf der Startseite angezeigt werden, bzw. ob Funktionen eingeschränkt sind. Status zeigt den aktuellen Betriebsstatus des Antriebs.

# **7. Kachelmenü**

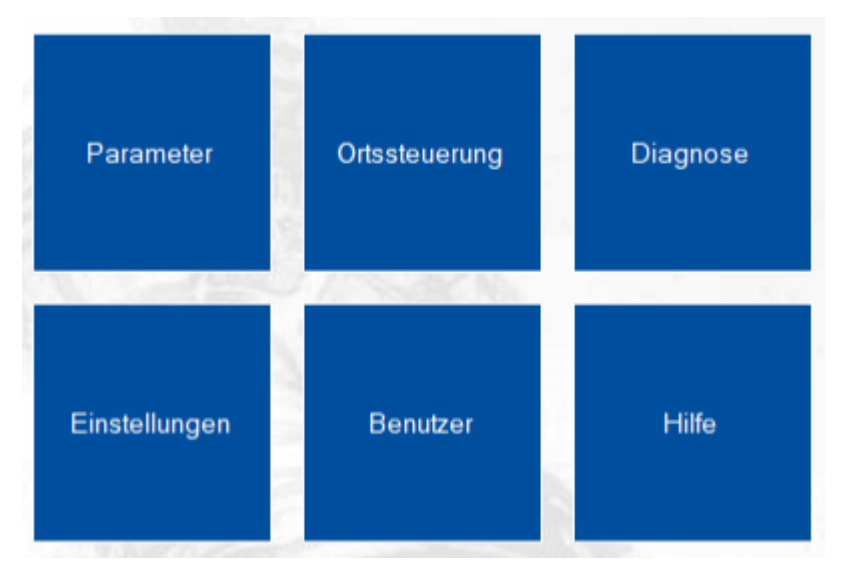

# **7.1. Parameter**

# **7.1.1 Ändern**

#### 7.1.1.1 Ein / Ausgänge

#### 7.1.1.1.1 Sollwert A

Auswahl der Sollwertvorgabe zur Lageregelung durch eine externe Prozesssteuerung

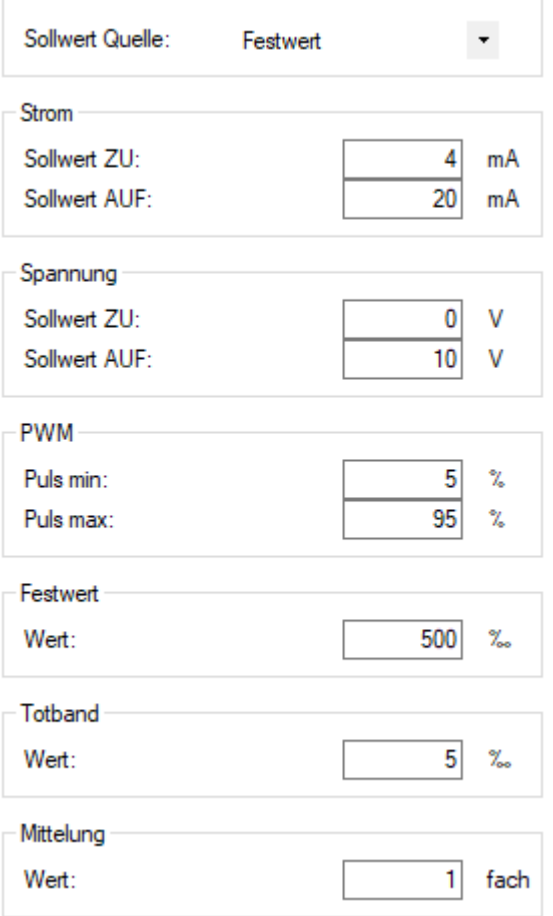

#### **Sollwert Quelle**

Auswahl der Sollwert Quelle

**Strom** 

Strom wählt den analogen Strom-Sollwert im Bereich von 0 mA bis 20 mA

#### **Spannung**

Spannung wählt den analogen Spannung-Sollwert im Bereich von 0 V bis 10 V.

#### **PWM**

Auswertung eines PWM-Signals als Fahrbefehl, dazu muss der binäre Eingang BA auf PWM parametriert werden.

#### **Festwert**

Festwert z. B. zur Verwendung in Verbindung mit dem Prozessregler im Bereich 0-1000 ‰

#### **Totband**

Einstellung der Ansprechschwelle von 5-100 ‰ vom maximalen Endwert des Sollwertbereichs.

#### **Mittellung**

Mittelwertbildung über den Sollwert im Bereich von 1 - 64 fach.

#### 7.1.1.1.2 Sollwert B

Auswahl des Sollwert B, der für optionale Funktionen verwendet werden kann.

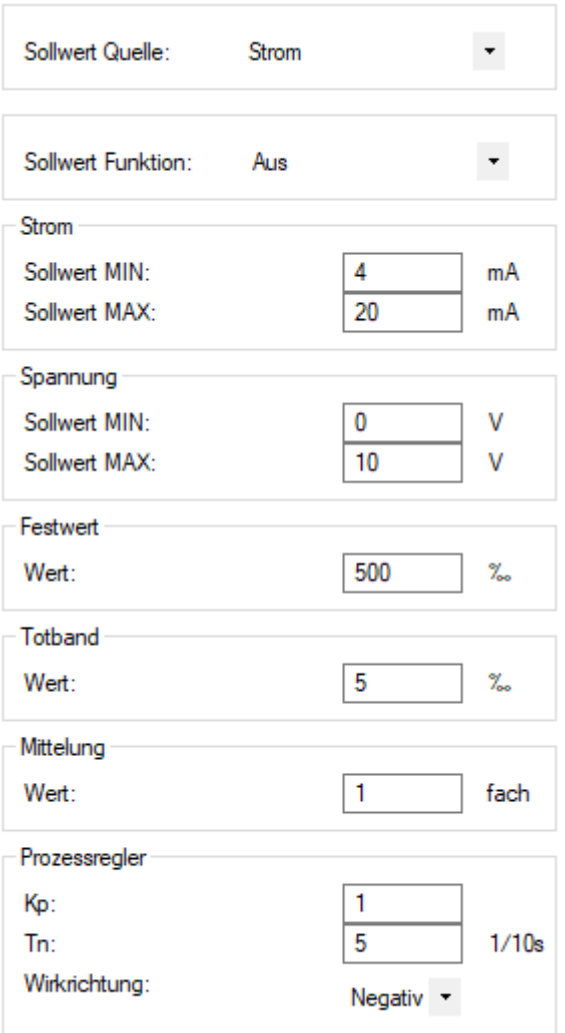

#### **Sollwert Quelle**

Auswahl der Sollwert Quelle

#### **Sollwert Funktion**

Aus

Sollwert B ausgeschaltet

Prozessregler

Aktivierung des integrierten Prozessreglers

#### **Drehzahlregler**

Aktivierung des integrierten Drehzahlreglers über den Sollwert B, damit kann die Antriebsdrehzahl zwischen minimaler Drehzahl 25% und maximaler 100% eingeregelt werden.

#### **Strom**

Strom wählt den analogen Strom-Sollwert im Bereich von 0 mA bis 20 mA

#### **Spannung**

Spannung wählt den analogen Spannung-Sollwert im Bereich von 0 V bis 10 V.

#### **PWM**

Auswertung eines PWM-Signals als Fahrbefehl, dazu muss der binäre Eingang BA auf PWM parametriert werden.

#### **Festwert**

Festwert z. B. zur Verwendung in Verbindung mit dem Prozessregler im Bereich 0-1000‰

#### **Totband**

Einstellung der Ansprechschwelle von 5-100 ‰ vom maximalen Endwert des Sollwertbereichs.

#### **Mittellung**

Mittelwertbildung über den Sollwert im Bereich von 1 - 64fach.

#### 7.1.1.1.3 Prozessregler

#### **Kp**

Verstärkung

#### **Tn**

Nachstellzeit

#### **Wirkrichtung**

Wirkrichtung des Prozesssensors positiv / negativ

#### 7.1.1.1.4 Istwert

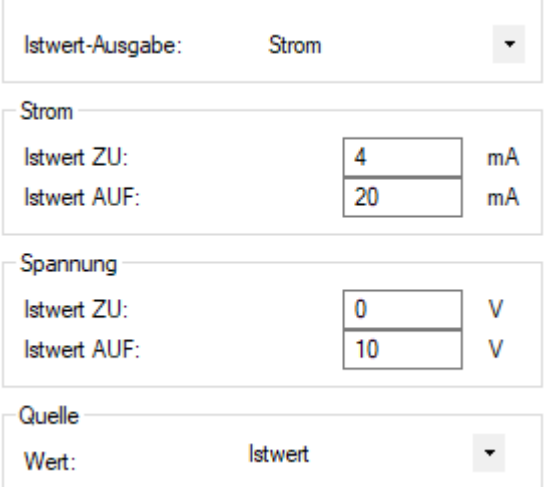

#### **Istwert-Ausgabe**

Aktive kontinuierliche Rückmeldung der Ventilstellung.

#### **Strom**

Istwert Strom kann im Bereich von 0 mA bis 20 mA ausgewählt werden.

#### **Spannung**

Istwert Spannung kann im Bereich von 0 V bis 10 V ausgewählt werden.

#### **Quelle**

Auswahl der Istwertquelle.

#### 7.1.1.1.5 Binäreingang

Der Antrieb besitzt galvanisch getrennte binäre Multi-Spannungs-Eingänge, BA/BB haben einen gemeinsamen Neutralleiter Anschluss COM. BC ist galvanisch von BA/BB getrennt.

Wird an einen Binäreingang eine Spannung angelegt, so wird unabhängig von der analogen oder digitalen Sollwertvorgabe die parametrierte Lage angefahren.

Die Priorisierung erfolgt von BA (höchste Priorität) nach BC (niedrigste Priorität). Ausnahme bei Parametrierung BA PWM.

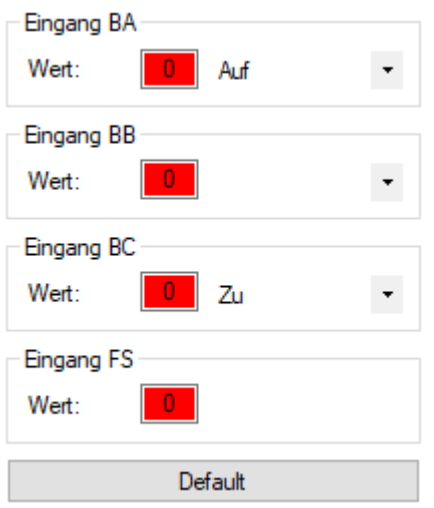

#### **BA**

Auswahl der Funktion für Binäreingang.

#### **BB**

Auswahl der Funktion für Binäreingang.

#### **BC**

Auswahl der Funktion für Binäreingang.

## **FS**

Anzeige der FailSafe Funktion in Verbindung mit PSCP.

#### 7.1.1.2 Ventiladaption

#### 7.1.1.2.1 Ventiladaption

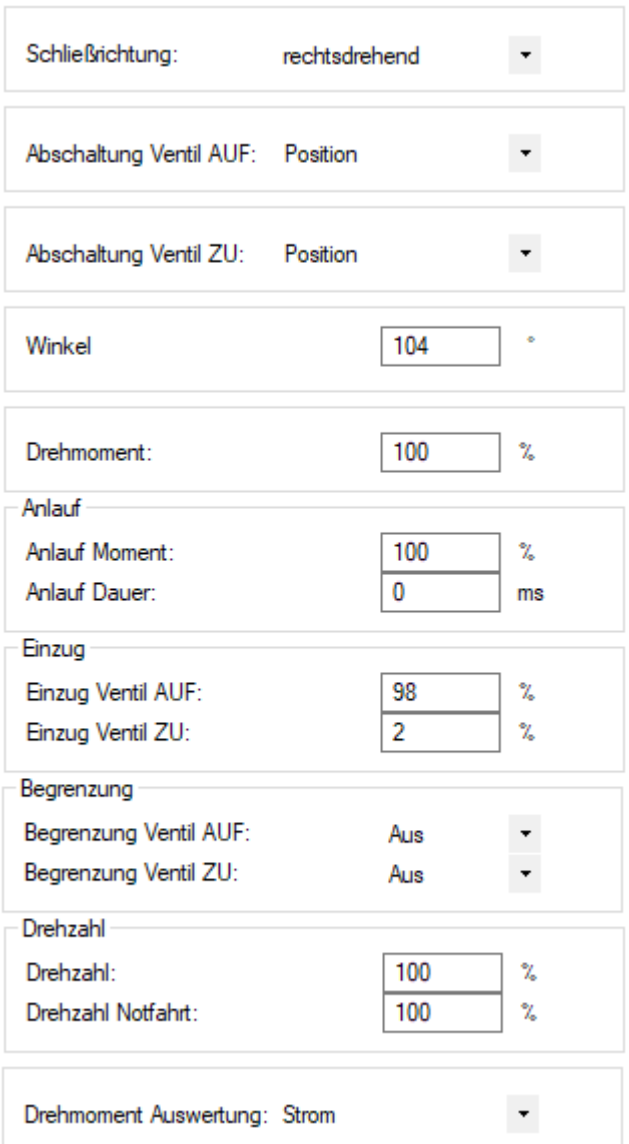

#### **Schließrichtung**

Auswahl der Schließrichtung des Antriebs.

#### Abschaltung Ventil AUF: "Position" oder "Drehmoment"

Art der Abschaltung beim Erreichen der Ventilendlage.

#### **Abschaltung Ventil ZU**

Art der Abschaltung beim Erreichen der Ventilendlage.

#### **Winkel**

Anzahl der Winkelgrade zwischen den Ventilendlagen. Einstellbarer Winkel: min. 10° und max.l 108°. Info: Bei der automatischen Inbetriebnahme mit zwei Drehmoment-Endlagen wird dieser Wert durch den Antrieb errechnet.

#### **Drehmoment**

Das Antriebsdrehmoment im normalen Betrieb kann zwischen 30-100% des Nennmoments eingestellt werden.

#### **Anlauf**

Beim Anlaufen kann ein Drehmoment als Anlaufmoment im Bereich 30-120% eingestellt werden. Das Anlauf Moment ist nur wirksam, wenn die Anlaufdauer > 0 ms ist.

Bitte beachten Sie, dass das Anlaufmoment unabhängig vom Drehmoment eingestellt werden muss. Dauer, in der das Anlauf-Moment wirksam ist: Bereich 0-2000 ms.

#### **Einzug**

#### Ventil AUF

Einzugsbereich 80-100%, der bei einer Abschaltung per Drehmoment zum Anfahren der Endlage verwendet wird.

#### Ventil ZU

Einzugsbereich 0-20%, der bei einer Abschaltung per Drehmoment zum Anfahren der Endlage verwendet wird.

#### **Begrenzung**

#### Begrenzung Ventil Auf

Endlagen-Begrenzung 80-100%, die nach dem Setup nicht überfahren wird. AUS: keine Begrenzung aktiv.

#### Begrenzung Ventil ZU

Endlagen Begrenzung 0-20% die nach dem Setup nicht überfahren wird. AUS: keine Begrenzung aktiv.

#### **Drehzahl**

Globale Drehzahlbegrenzung als Obergrenze der Drehzahlkennlinie, sowie Drehzahl, die bei Notfahrt unabhängig von der Drehzahlkennlinie oder Drehzahlregler verwendet wird.

#### **Drehmoment-Auswertung**

Strom

Auswertung des Motorstroms zur Drehmomenterfassung.

Sensor

Auswertung eines Sensors zur Drehmomenterfassung.

#### 7.1.1.2.2 Ventilkennlinie

Mittels Ventilkennlinie kann die Abhängigkeit der Führungsgröße zur Ventilstellung/-charakteristik angepasst werden. Dazu stehen 11 Stützstellen zur Verfügung. Im Auslieferzustand ist eine lineare Abhängigkeit eingestellt.<br>Exertikennline

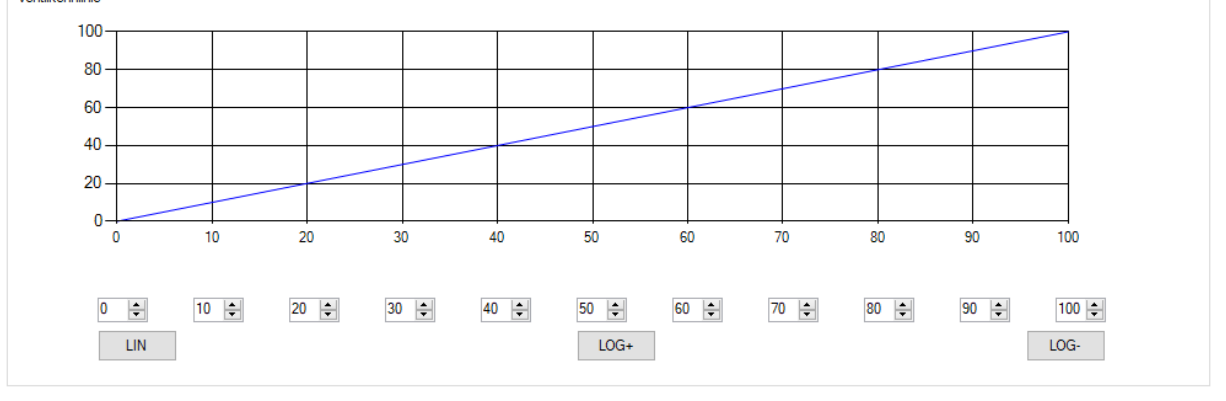

Es stehen zusätzlich drei vorbelegte Kennlinien zur Verfügung LIN / LOG+ /LOG-.

#### 7.1.1.2.3 Drehzahlkennlinie

Die Drehzahl des Antriebs kann mittels einer Kennlinie mit 11 Stützstellen zwischen minimaler Drehzahl - globale Drehzahlbegrenzung parametriert werden, so lassen sich für eine schonende Armaturen-Betätigung individuelle Einstellungen vornehmen. Standard ist eine Gerade in Abhängigkeit der globalen Drehzahlbegrenzung, siehe Kapitel 7.1.1.2.1. Die Drehzahl ist einstellbar zwischen 25% und 100%.

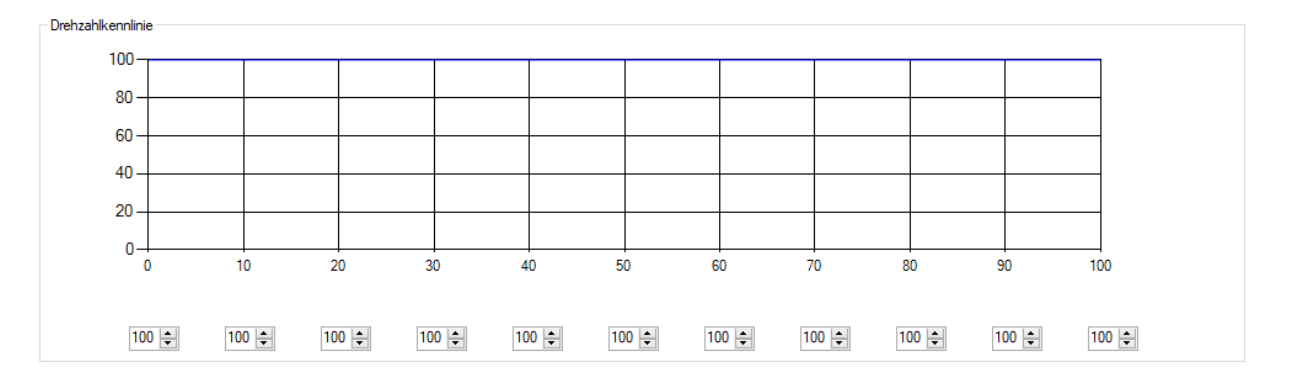

#### 7.1.1.2.4 Zwischenpositionen

Die eingestellten Zwischenpositionen können bei den Sicherheitsfunktionen oder Binäreingängen ausgewählt werden und werden von Antrieb angefahren.

Einstellung der Position 1-5 im Bereich 0-100%

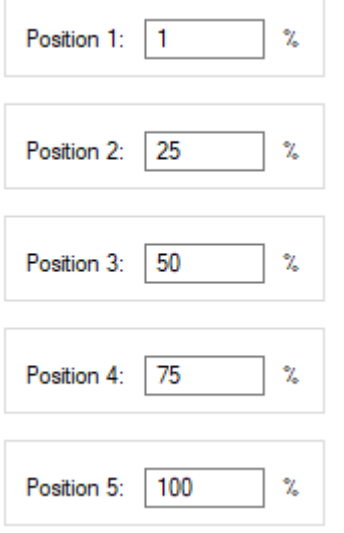

#### 7.1.1.3 Inbetriebnahme

Der Antrieb kann je nach eingestellter Abschaltung die Ventilendlagen automatisch ermitteln oder sie können manuell eingestellt werden.

#### 7.1.1.3.1 Automatisch

Ist mindestens eine Ventilendlage auf Drehmoment eingestellt, kann der Ventilabgleich automatisch durchgeführt werden.

Der Antrieb durchfährt mit reduzierter Geschwindigkeit den Hubbereich des Ventils, in der parametrierten Richtung Ventil AUF und/oder Ventil ZU. Wird ein Drehmoment erkannt, speichert der Antrieb diese Position ab.

Wurden beide Endlagen auf Drehmoment parametriert, ermittelt der Antrieb den dazwischenliegenden Winkel selbsttätig.

Wurde nur eine Endlage auf Drehmoment parametriert, addiert der Antrieb ab der erkannten Drehmoment-Position den voreingestellten Winkel dazu. Dabei prüft der Antrieb nicht, ob der parametrierte Winkel zu groß für den verbleibenden Bereich ist.

Start automatische Inbetriebnahme

Mit "Start automatische Inbetriebnahme" wird der Abgleich gestartet.

## 7.1.1.3.2 Manuell

Sind beide Ventilendlagen auf Position eingestellt, muss das Ventilsetup manuell erfolgen.

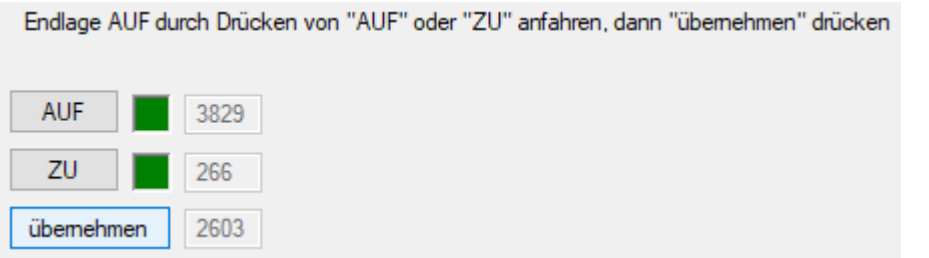

Info: Die Position Endlage, die beim automatischen Ventilabgleich über den Winkel berechnet wurde, kann mit dieser Einstellung verändert werden. Der Winkel wird anschließend neu berechnet.

#### **Setup Manuell AUF**

Anfahren der Lage mit den AUF/ZU zum Speichern "Übernehmen" drücken.

#### **Setup Manuell ZU**

Anfahren der Lage mit den AUF/ZU zum Speichern "Übernehmen" drücken.

## 7.1.1.4 Sicherheit

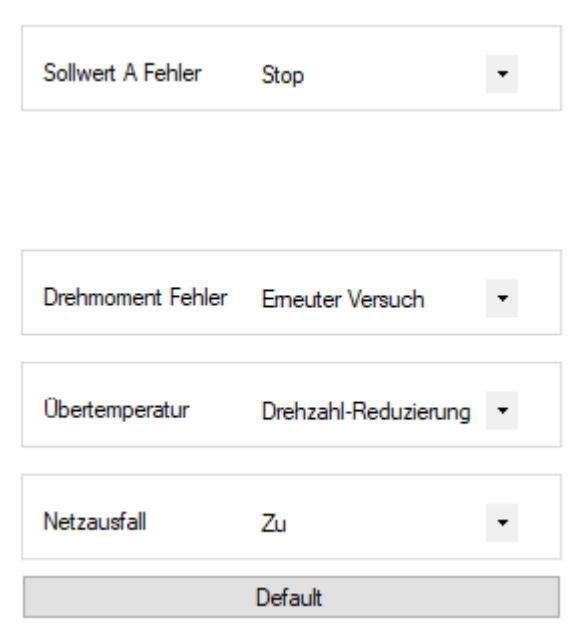

#### 7.1.1.4.1 Sollwert A Fehler

Liegt der analoge Sollwert 50% unter dem Wert des minimalen Sollwerts, kann eine der folgenden Sicherheitsfunktionen ausgeführt werden:

- AUF
- $\bullet$  ZU
- Stop
- Position 1
- Position 2
- Position 3
- Position 4
- Position 5

Info: bei einem ausgewählten Sollwertbereich von 0-20 mA oder 0-10 V ist die Funktion deaktiviert.

#### 7.1.1.4.2 Drehmoment-Fehler

Wird in Richtung einer Endlage außerhalb des Einzugs das maximale Drehmoment für eine bestimmte Zeit erreicht, kann folgende Sicherheitsfunktion ausgewählt werden:

- Stop
- erneuter Versuch

Bei der Einstellung "erneuter Versuch" versucht der Antrieb zwei Mal, mit maximalem Drehmoment eine erkannte Blockade zu überfahren. Gelingt das nicht, so bleibt der Antrieb stehen und meldet Drehmomentfehler.

#### 7.1.1.4.3 Übertemperatur

Erreicht die Temperaturüberwachung die Warnschwelle 70°C, kann folgende Sicherheitsfunktion ausgewählt werden:

- Drehzahlreduzierung
- AUF
- $\bullet$  ZU
- Stop
- Position 1
- Position 2
- Position 3
- Position 4
- Position 5

Info: Bei der Auswahl "Drehzahlreduzierung" fährt der Antrieb mit minimal möglicher Drehzahl weiter. Erreicht die Temperatur im weiteren Verlauf die Abschaltschwelle 75°C, bleibt der Antrieb stehen.

#### 7.1.1.4.4 Netzausfall

Beim Ausfall der Versorgungsspannung kann eine der folgenden Sicherheitsfunktion ausgewählt werden:

- AUF
- $\bullet$  ZU
- $\bullet$  Stop
- Position 1
- Position 2
- Position 3
- Position 4
- Position 5

Achtung: Die Funktion erfordert, dass die Option PSCP im Antrieb verbaut ist!

#### 7.1.1.5 Melderelais

Zur Meldung von Ereignissen stehen 5 potentialfreie Melderelais mit Wechselkontakten zur Verfügung. Mit der Auswahlbox kann eine Zuordnung zu Ereignissen ausgewählt werden.

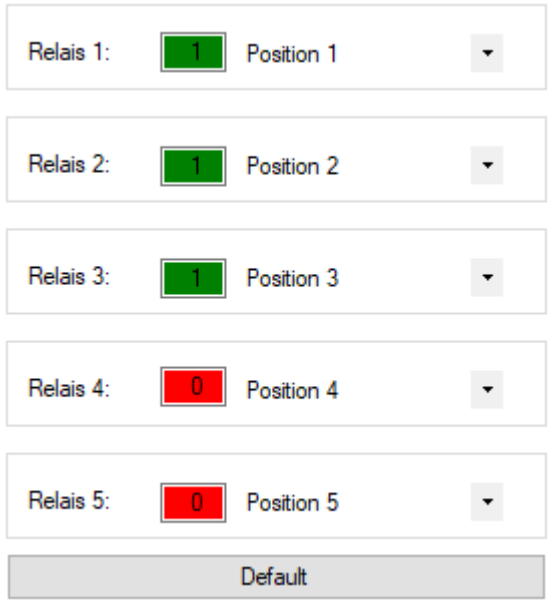

Mit Rot 0 /Grün 1 wird der aktuelle Schaltzustand des Melderelais angezeigt.

#### 7.1.1.6 Diagnose

Aufzeichnungsrate beim Time Logging 7.3.4.2 einstellbar zwischen 10-3600 Sekunden.<br>
Fliagnose

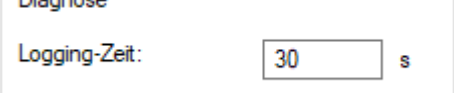

#### 7.1.1.7 Einstellungen

#### 7.1.1.7.1 Sprache

Umschaltung der Menü-Sprache des PSC.3 Parameter-Menüs sowie der Meldetexte.

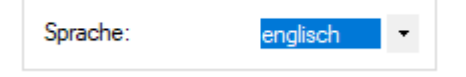

#### 7.1.1.7.2 eTypenschild

Das elektronische Typenschild zeigt spezifische Daten des Antriebs an.

Die Ventil Nr. kann vom Kunden in numerischer Form von 0-999999 eingegeben werden.

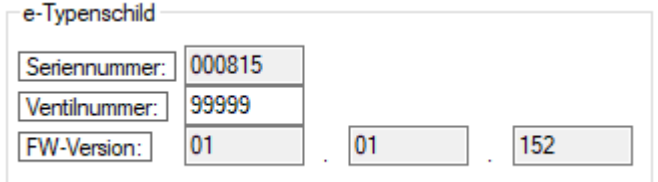

#### 7.1.1.7.3 Uhr

Einstellmenü für die Uhr/Datum. Die Uhr wird verwendet, um beim Logging Meldungen zeitgenau zu erfassen. Die Uhr ist batteriegepuffert und läuft auch während eines Netzausfalls weiter.

Mit "Uhr stellen" wird die aktuelle Uhrzeit und Datum des PC übernommen.

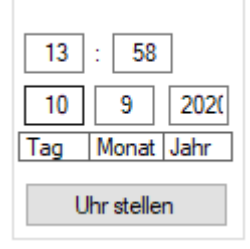

#### 7.1.1.7.4 Anzeige LCD

Parametrierung der Ortsteuerung PSC.3.

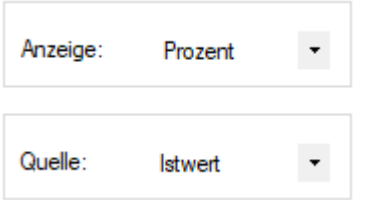

#### **Anzeige**

Anzeige der Antriebsposition in % (Prozent) oder in ° (Winkel).

#### **Quelle**

Ursprung der Anzeige ist die Antriebsposition / Istwert oder der Prozessistwert.

#### 7.1.1.7.5 WIFI

EIN: WIFI ist dauerhaft eingeschaltet.

AUS: WIFI ist ausgeschaltet.

Auto: WIFI schaltet sich automatisch AUS, wenn kein Benutzer am Antrieb mehr angemeldet ist oder für eine definierte Zeit keine Aktivität stattfindet. Damit wird verhindert, dass der Antrieb ein dauerhaftes WIFI aufbaut.

IP-Adresse: IP-Adresse des Antriebs kann verändert werden.

SSID: SSID des Funknetzes vom Antrieb

Passwort: Passwort zur Anmeldung am Antrieb

**Info**: Es ist darauf zu achten, dass bei gleichzeitigem Betrieb von WI-FI und LAN auf einem PC für WI-FI eine abweichende Adresse vergeben wird. So z.B 192.168.1.x für LAN und 192.168.2.x für WI-FI, um Adresskonflikte auszuschließen!

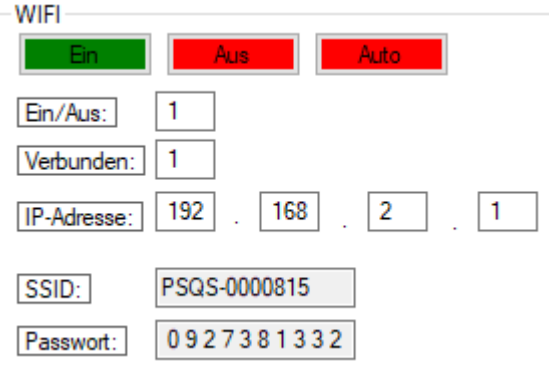

#### 7.1.1.8 Feldbus

Parametermenü für Feldbus spezifische Adressen und Einstellungen.

#### **7.1.2 Parameter-Export**

Export eines kompletten Parameter-Datensatzes vom Antrieb auf einen Datenträger.

Parameter Export

Datei: AMS2.x [Seriennummer] [Datum\_Uhrzeit] PA.csv

#### **7.1.3 Parameter-Import**

Import eines kompletten Parameter-Datensatzes von einem Datenträger und Übertragung zum Antrieb.

 $\overline{ }$ 

 $\rightarrow$ 

Parameter Import

## **7.1.4 Parameter-Import Vorschau**

Import eines kompletten Parameter-Datensatzes von einem Datenträger zur Ansicht. Der Parameter-Datensatz wird nicht zum Antrieb übertragen!

 $\bar{\mathbf{z}}$ 

Parameter Import Vorschau

# **7.1.5 Freischaltung**

Optionale Funktionen können mit einem Freischaltcode aktiviert werden.

Freischalt-Code eingeben:

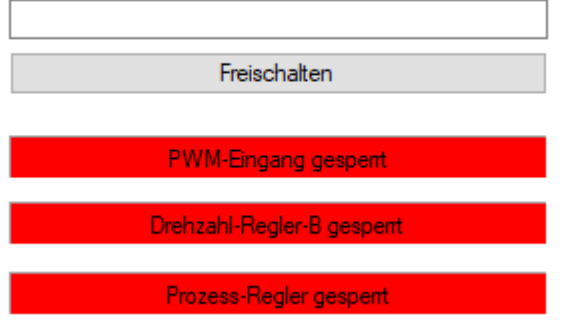

Bitte wenden Sie sich an Ihr Vertriebsteam.

## **7.2 Ortsteuerung**

Vorort-Bedienung des Antriebs. Per AUF / ZU kann der Antrieb zwischen den gespeicherten Ventilendlagen verfahren werden. Die Antriebs Stellung wird neben den Tasten angezeigt.

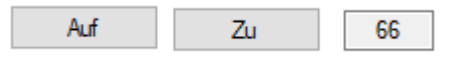

## **7.3 Diagnose**

#### **7.3.1 Live View**

Graphische Darstellung der Ein/Ausgangssignale sowie Parametrierung des Prozessreglers.

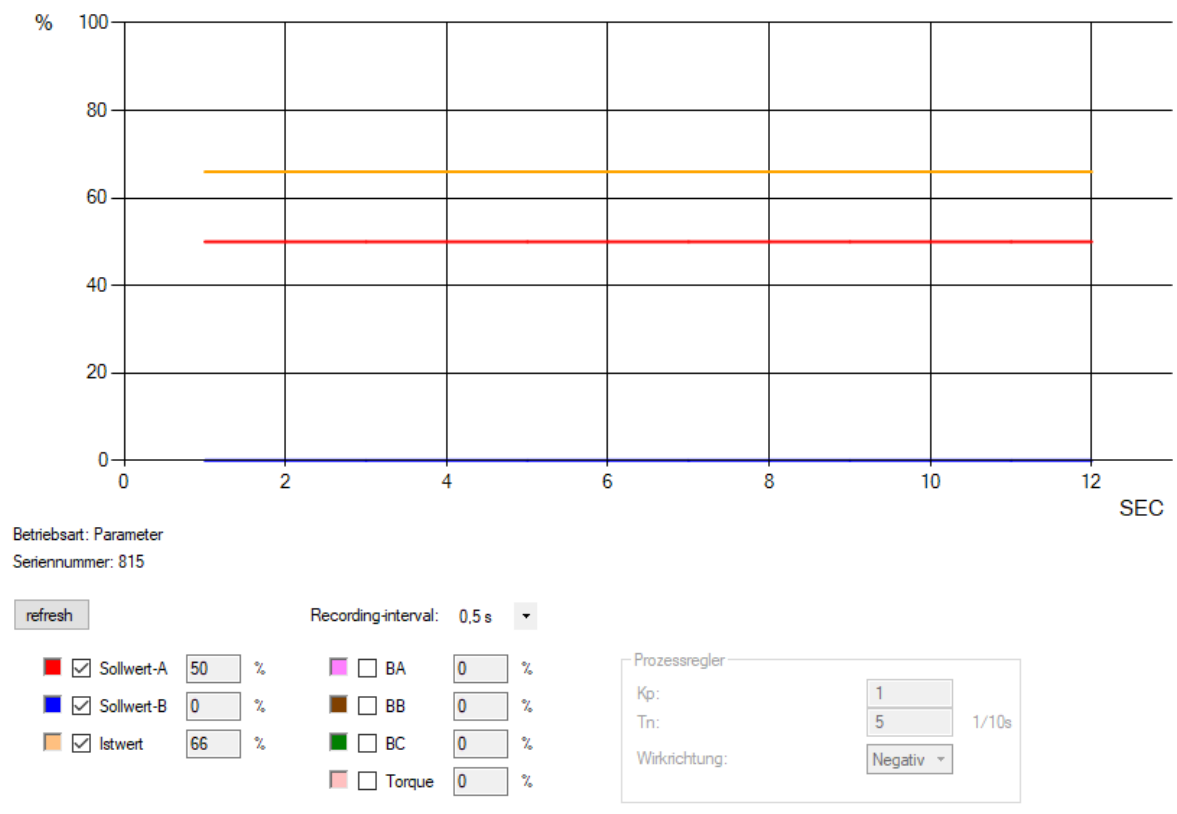

Zur Darstellung im Diagramm muss ein Häkchen vor dem Anzeigewert gesetzt werden. Die Aufzeichnung kann mit der "Abtastrate" zwischen 0,5-10sec angepasst werden.

# **7.3.2 Zähler-Logging**

Anzeige der Diagnose-Zähler:

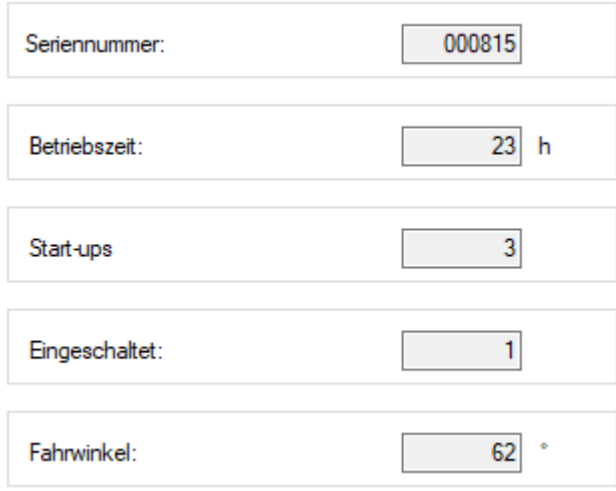

- Betriebszeit: gesamte Betriebszeit in Stunden.
- Start-Ups: Gesamtanzahl der Einschaltvorgänge.
- Eingeschaltet: Zähler wie oft der Antrieb eingeschaltet wurde.
- Fahrwinkel: Summe aller gefahrenen Winkelgrade.

#### **7.3.3 Histogramm**

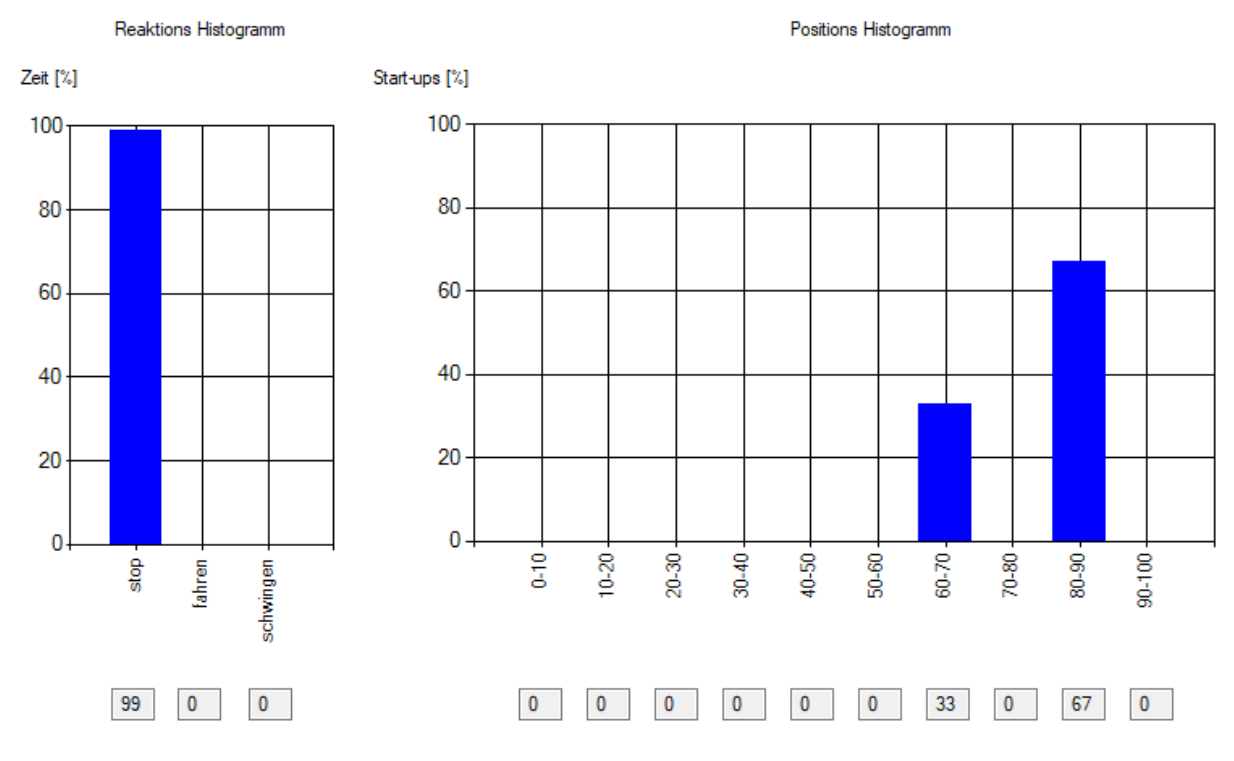

## 7.3.3.1 Reaktions-Histogramm

Das Histogramm zeigt in Bezug zur gesamten Betriebszeit an, ob der Antrieb steht, fährt oder oszilliert.

#### 7.3.3.2 Positions-Histogramm

Das Histogramm zeigt in Bezug zu den Einschaltvorgängen an, wie oft der Antrieb in einer bestimmten Position angehalten hat.

#### **7.3.4 Diagnose-Export**

Mit der Funktion Diagnose-Export können die gespeicherten Diagnosedaten ausgelesen und abgespeichert werden.

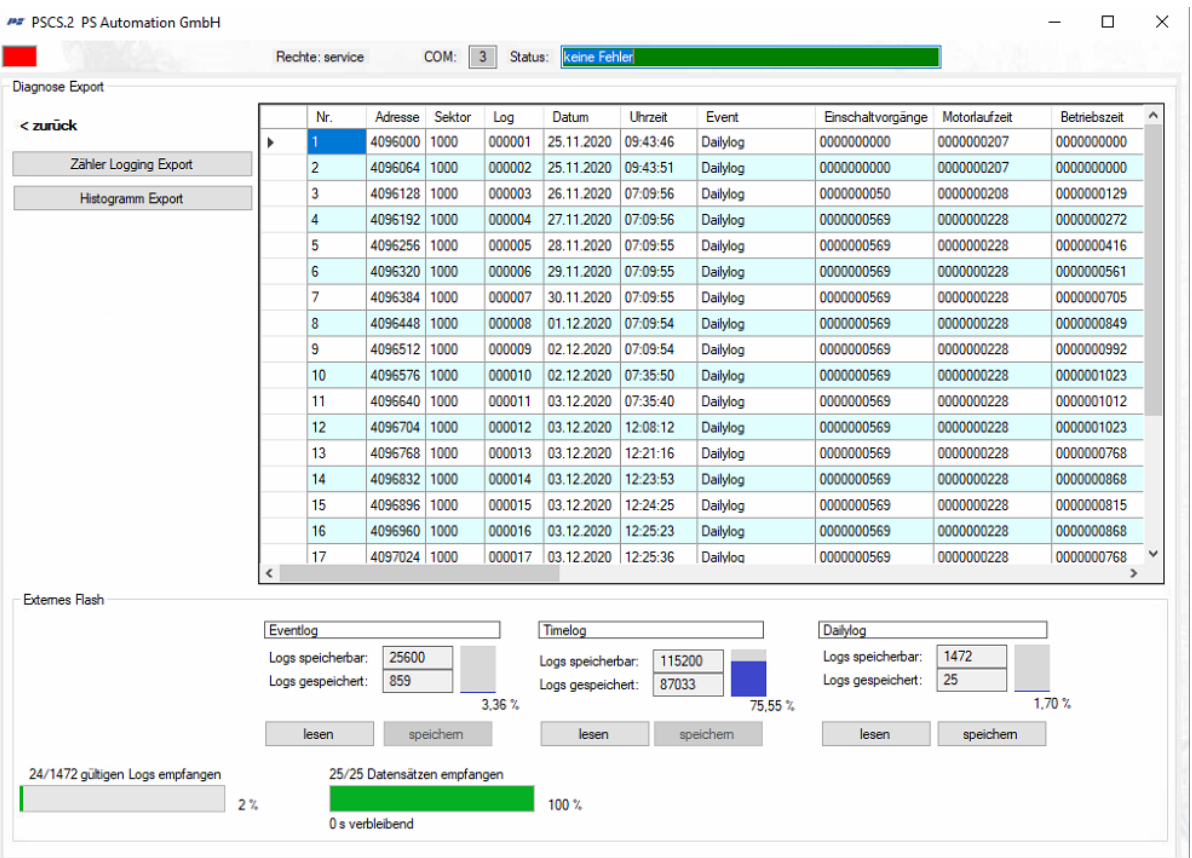

Die ausgelesenen Daten werden tabellarisch mit Uhrzeit und Datum aufgelistet oder können als \*.csv gespeichert werden.

Info: Bitte prüfen Sie für eine zeitgenaue Aufzeichnung die Einstellungen der Uhr unter 7.1.1.7.3.

#### 7.3.4.1 Event Log

Der Antrieb speichert maximal 25600 Ereignisse, die während des Betriebs auftreten:

- Power-On
- Parameteränderung
- Sysmode, Wahlschalter
- Fehlermeldungen
- Ventil Setup gestartet/Ergebnis
- WLAN verbunden/getrennt
- Melderelais

Datei: AMS2.x\_[Seriennummer]\_[Datum\_Uhrzeit]\_DE.csv

#### 7.3.4.2 Time Log

Der Antrieb speichert zyklisch in einstellbaren Abständen zwischen 10 und 3600 Sekunden (siehe 7.1.1.6) maximal 153000 Erfassungen des aktuellen Zustandes und des Soll/Istwert.

Datei: AMS2.x\_[Seriennummer]\_[Datum\_Uhrzeit]\_DY.csv

#### 7.3.4.3 Daily Log

Der Antrieb speichert alle 24h automatisch den Zustand der internen Betriebszähler und berechnet die Histogramme.

Datei: AMS2.x [Seriennummer] [Datum\_Uhrzeit] DD.csv

#### 7.3.4.4 Zähler-Logging-Export

Export der aktuellen Zählwerte.

Datei: AMS2.x [Seriennummer] [Datum\_Uhrzeit]\_DZ.csv

#### 7.3.4.5 Histogramm-Export

Export der aktuellen Histogrammwerte.

Datei: AMS2.x\_[Seriennummer]\_[Datum\_Uhrzeit]\_DH.csv

# **7.4 Einstellungen**

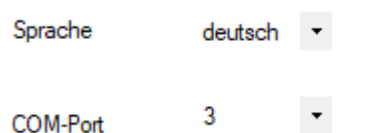

## **7.4.1 Sprache**

Einstellung der Sprache

#### **7.4.2 COM-Port**

Auswahl des verwendeten COM Ports in Verbindung mit dem Datenkabel.

## **7.5 Benutzer**

Benutzerverwaltung. Ohne Anmeldung sind nicht alle Funktionen verfügbar.

Parameter können dabei nur angeschaut aber nicht modifiziert werden. Dies wird durch ein Hängeschloss im jeweiligen Menü angezeigt.

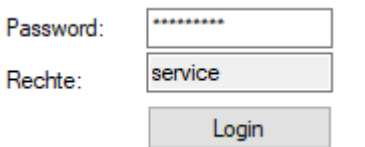

Bitte wenden Sie sich an Ihr Vertriebsteam.

# **7.6 Hilfe**

Versionshinweise

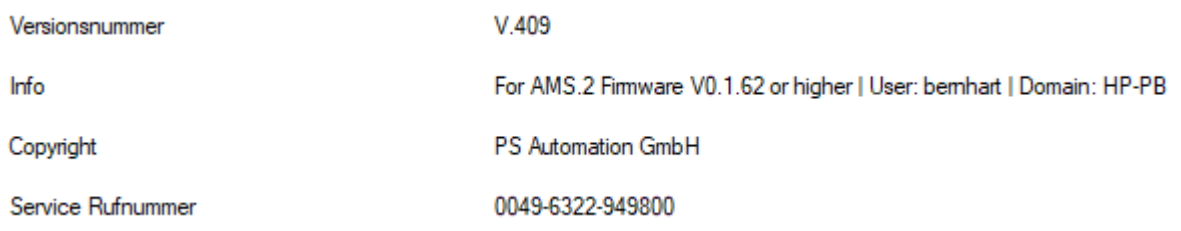

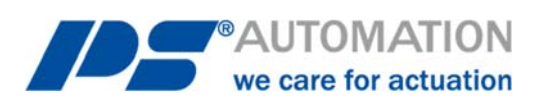

#### **Unsere Niederlassungen:**

#### **Italien**

PS Automazione S.r.l. Via Pennella, 94 I-38057 Pergine Valsugana (TN) Tel.: <+39> 04 61-53 43 67 Fax: <+39> 04 61-50 48 62 E-Mail: info@ps-automazione.it

#### **Indien**

PS Automation India Pvt. Ltd. Srv. No. 25/1, Narhe Industrial Area, A.P. Narhegaon, Tal. Haveli, Dist. IND-411041 Pune Tel.: <+ 91> 20 25 47 39 66 Fax: <+ 91> 20 25 47 39 66 E-Mail: sales@ps-automation.in

Für weitere Niederlassungen und Partner scannen Sie bitte folgenden QR-Code oder besuchen Sie unsere Website unter https://www.ps-automation.com/ps-automation/standorte/

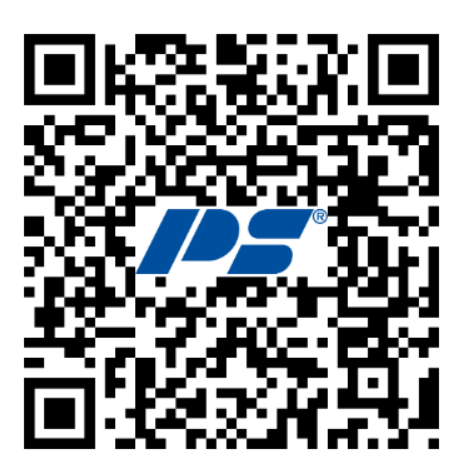

**PS Automation GmbH** Philipp-Krämer-Ring 13 D-67098 Bad Dürkheim Tel.: +49 (0) 6322 94980-0 E-mail: info@ps-automation.com www.ps-automation.com

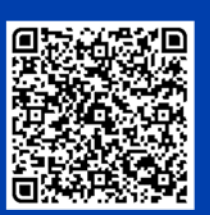

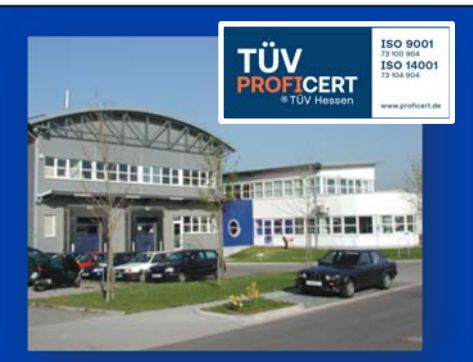